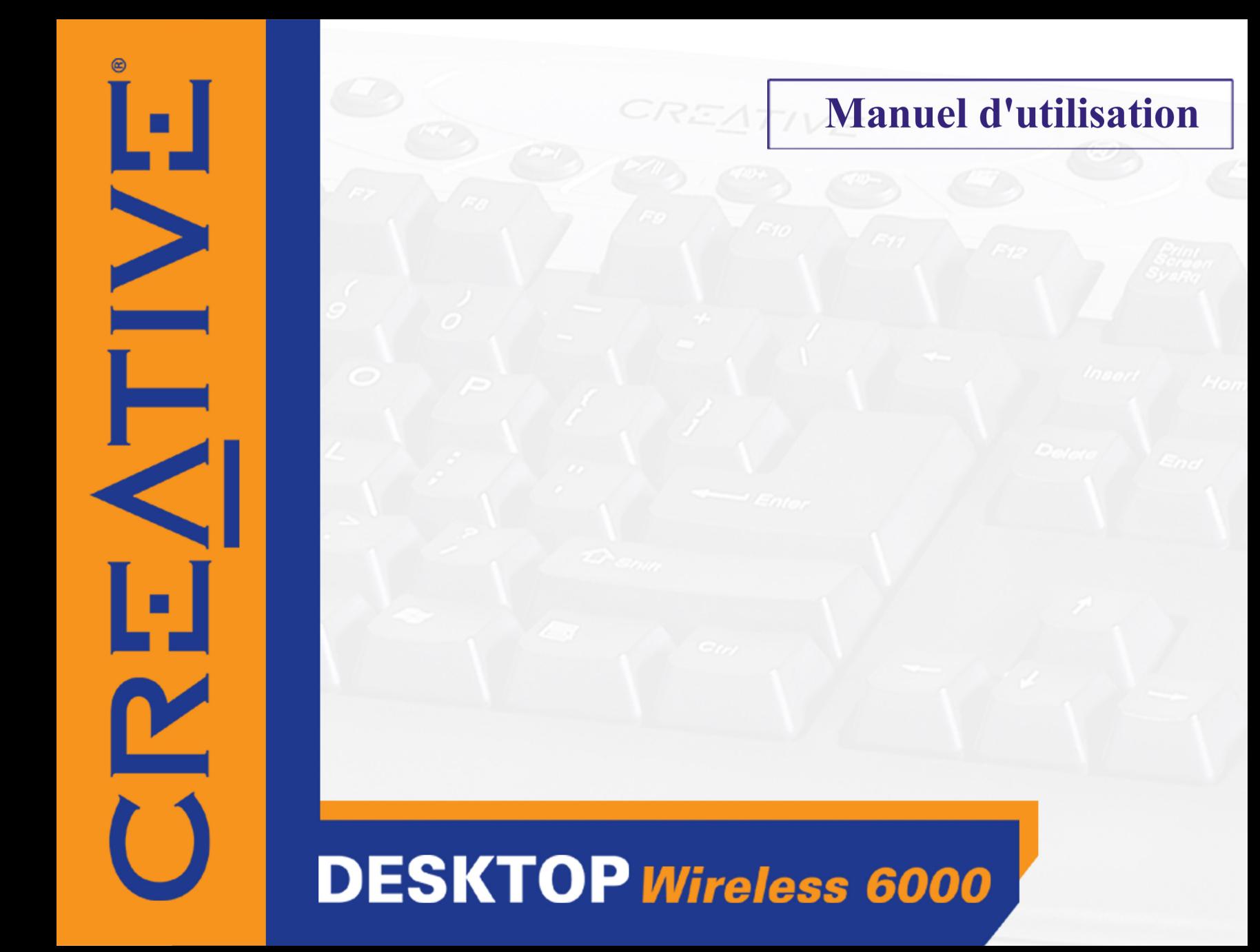

# *Manuel d'utilisation*

## Creative Desktop Wireless 6000

Les informations dans ce document peuvent faire l'objet de modifications sans préavis et ne constituent pas un engagement de la part de Creative Technology Ltd. Ce manuel ne peut être reproduit ou transmis même partiellement sous une forme ou une autre ou de quelque manière que ce soit, électronique ou mécanique, sous forme de photocopie et d'enregistrement, à des fins quelconques sans l'autorisation écrite préalable de Creative Technology Ltd. Le logiciel décrit dans ce document est fourni sous contrat de licence et ne peut être utilisé ou copié que conformément aux termes et conditions du contrat de licence. Il est illégal de copier le logiciel sur un support autre que ceux spécifiquement autorisés dans le contrat de licence. Le détenteur de la licence peut effectuer une copie du logiciel uniquement à des fins de sauvegarde.

L'accord de licence du logiciel se trouve dans un dossier distinct du CD d'installation.

Copyright © 2003 par Creative Technology Ltd. Tous droits réservés.

Version 1.0Juillet 2003

Le logo Creative est une marque déposée de Creative Technology Ltd. aux Etats-Unis et d'autres pays.

Microsoft, MS-DOS et Windows sont des marques déposées de Microsoft Corporation. Tous droits réservés. Tous les autres logos, noms de marque ou de produit sont des marques ou des marques déposées de leurs propriétaires respectifs et reconnus comme tels par la présente. Toutes les spécifications peuvent faire l'objet de modifications. Le contenu réel peut être différent de ce qui est présenté dans ce guide.

# **Table des matières**

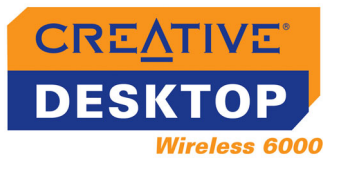

# **Table des matières**

# **[Introduction](#page-5-0)**

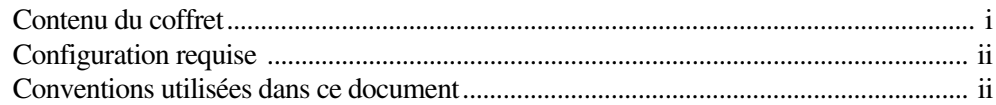

# **1 [A propos de Creative Wireless Keyboard et Optical Mouse](#page-8-0)**

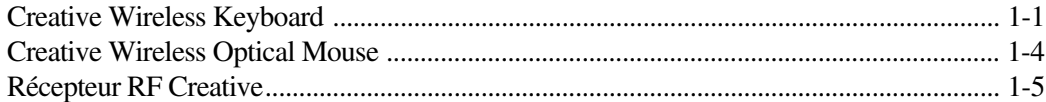

# **2 [Installation du matériel](#page-14-0)**

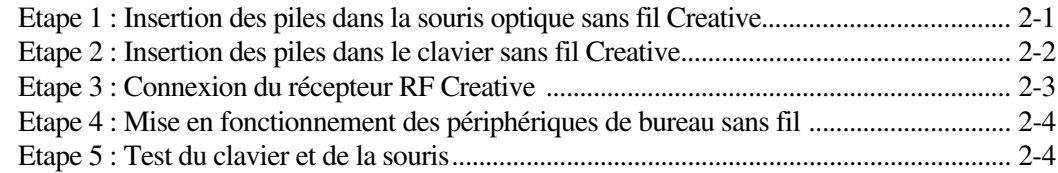

# **3 [Installation du logiciel](#page-19-0)**

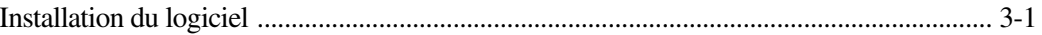

## **4 [Utilisation du logiciel Creative Mouse et Creative Keyboard](#page-21-0)**

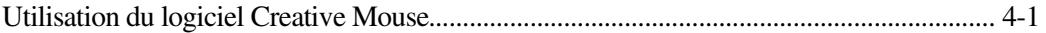

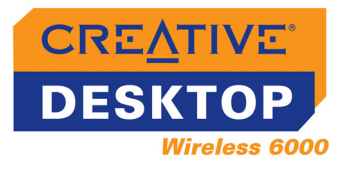

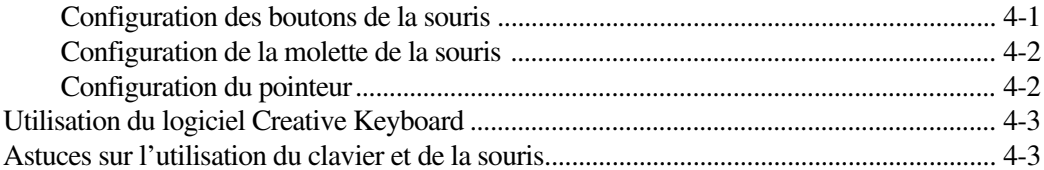

# **A [Caractéristiques techniques](#page-25-0)**

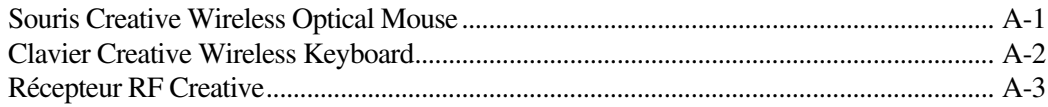

# **B [Dépannage](#page-29-0)**

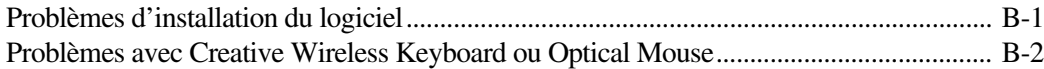

# <span id="page-5-0"></span>**Introduction**

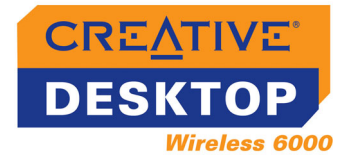

# Introduction

<span id="page-6-0"></span>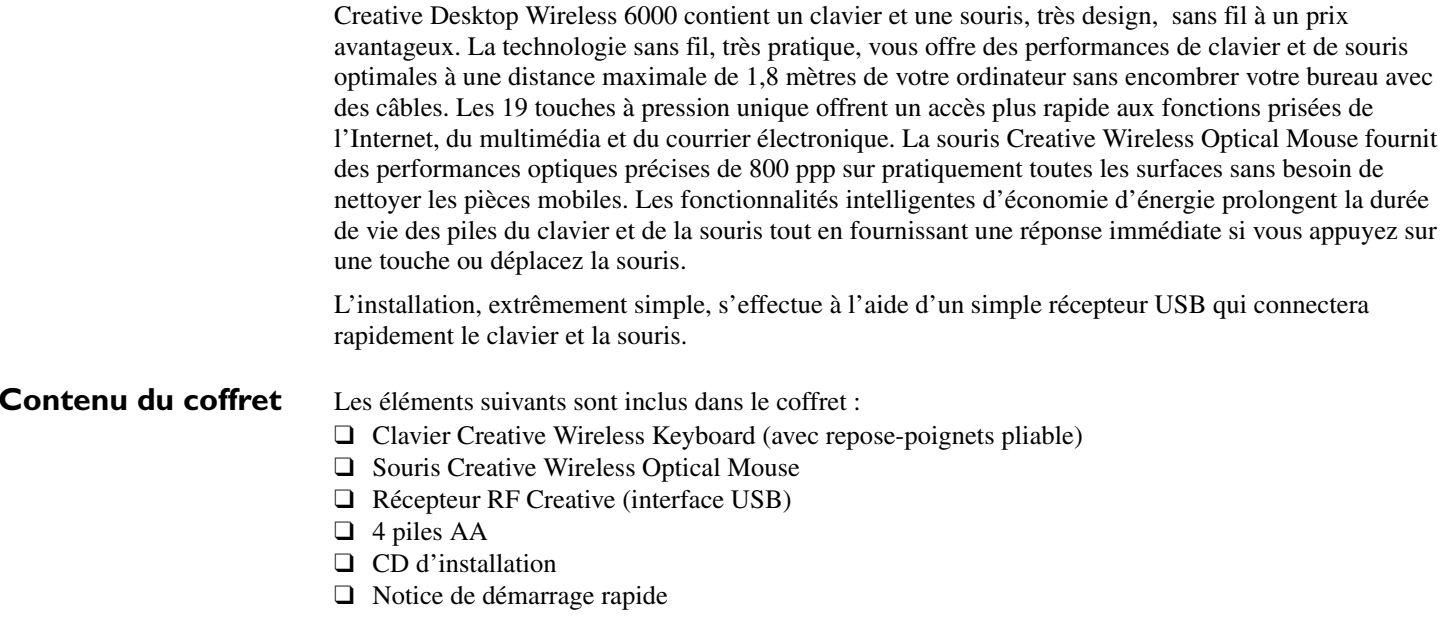

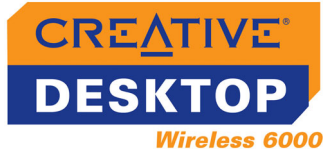

### <span id="page-7-0"></span>**Configuration**

#### **requise**

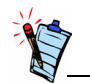

Pour les utilisateurs Microsoft Windows 98 ou 98 Deuxième Edition, le CD d'installation de Windows est nécessaire pour installer Desktop Wireless 6000.

# <span id="page-7-1"></span>**Conventions utilisées dans ce document**

- ❑ Processeur Intel® Pentium® authentique ou processeur AMD® Athlon™ 266 MHz ou plus rapide
- ❑ Windows® 98, Windows 98 Deuxième Edition, Windows Millennium Edition (Me), Windows 2000 ou Windows XP
- ❑ 32 Mo de RAM
- ❑ 16 Mo d'espace libre sur le disque dur
- ❑ Lecteur de DVD-ROM/CD-ROM pour l'installation du logiciel
- ❑ Port USB disponible ou hub USB à alimentation directe
- ❑ Carte son et haut-parleurs pour la lecture de contenu multimédia

Les conventions typographiques utilisées dans ce document sont les suivantes :

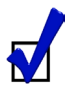

Astuce. Indique les raccourcis ou les conseils relatifs à une fonction.

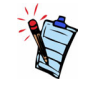

Remarque. Met l'accent sur des informations supplémentaires ou importantes relatives à une fonctionnalité.

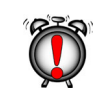

Attention ! Met l'accent sur une utilisation correcte du produit. Utilisez ces informations pour éviter les situations risquées.

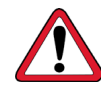

Avertissement ! Vous met en garde contre les risques possibles pour vous ou pour le produit, pouvant entraîner des dommages ou des blessures.

#### *Introduction ii*

**1**

# <span id="page-8-0"></span>**A propos de Creative Wireless Keyboard et Optical Mouse**

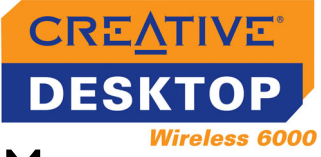

# A propos de Creative Wireless Keyboard et Optical Mouse

<span id="page-9-0"></span>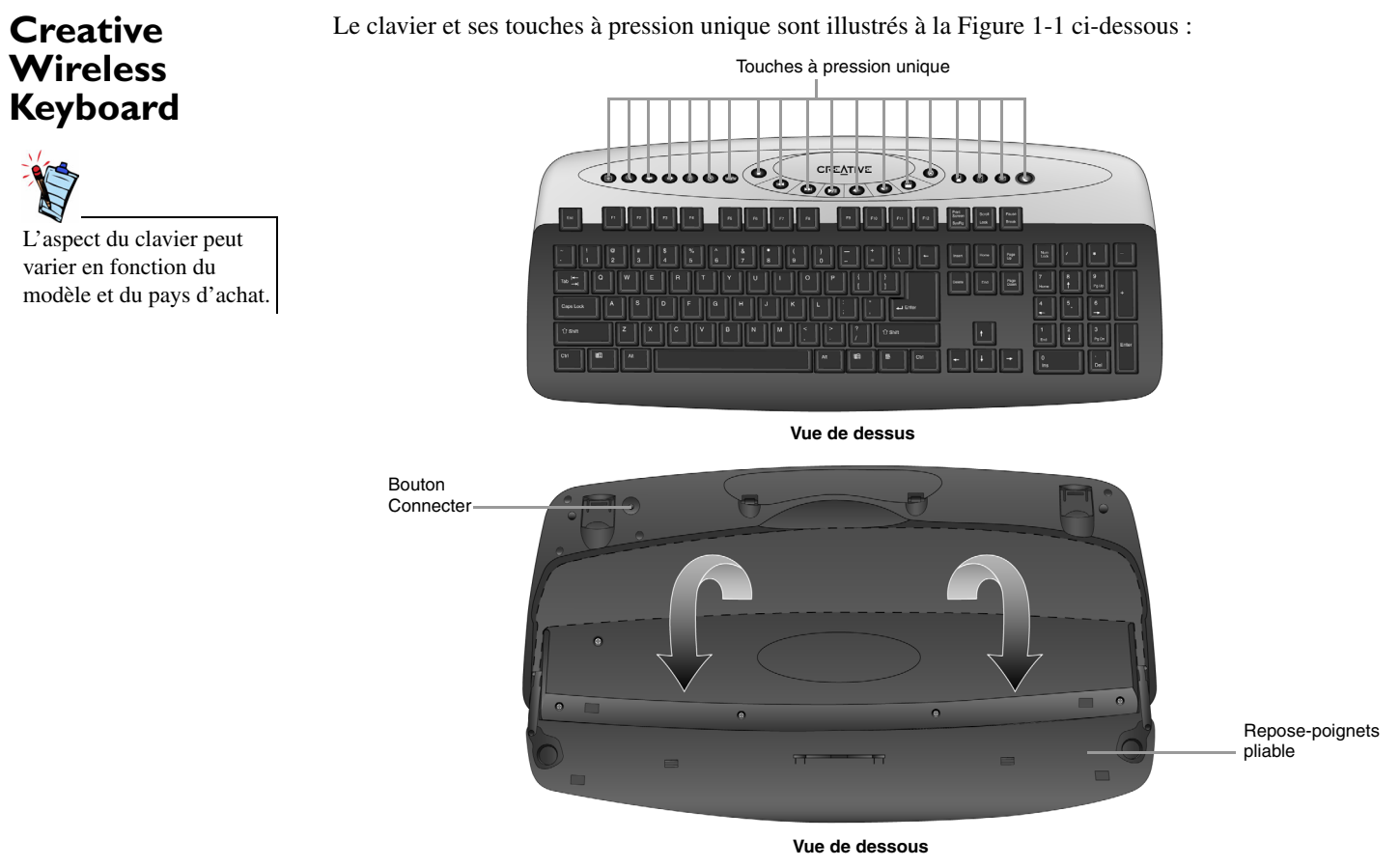

<span id="page-9-1"></span>*Figure 1-1*

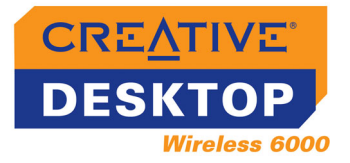

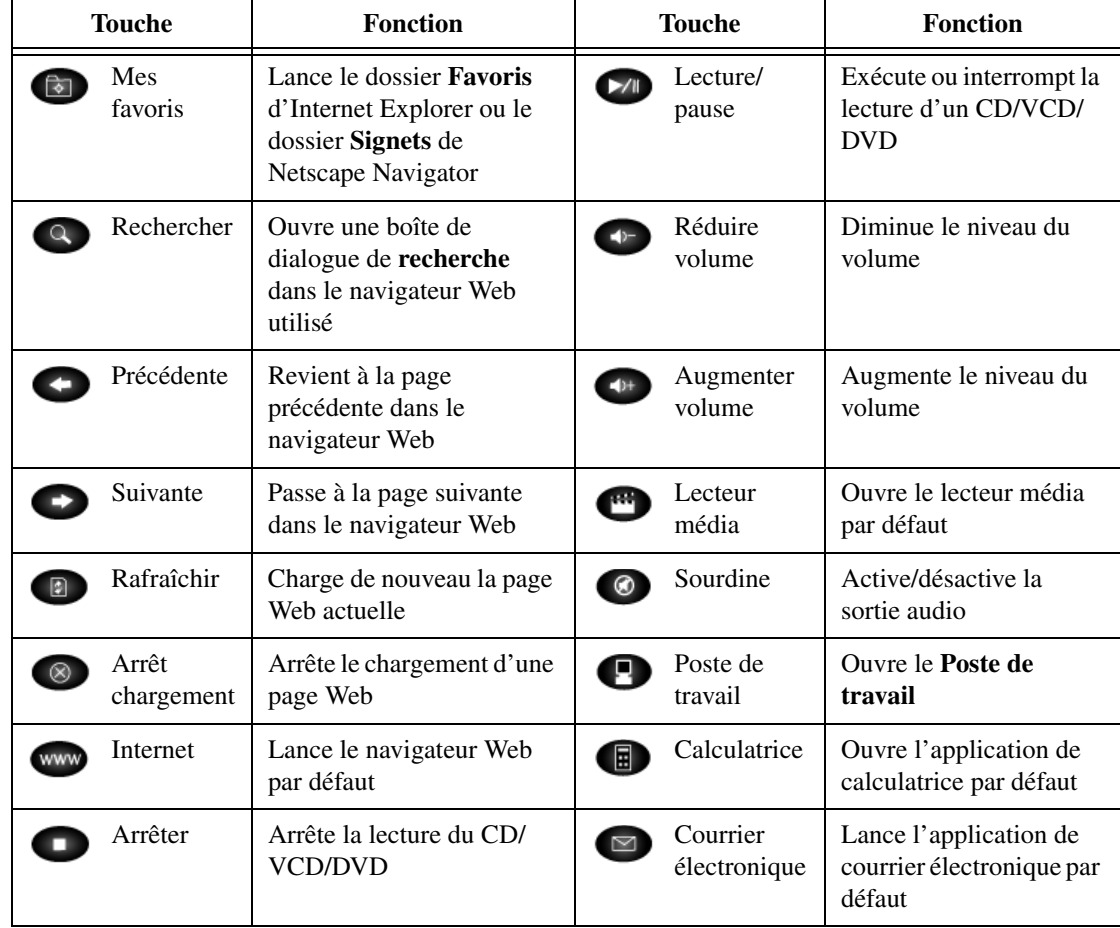

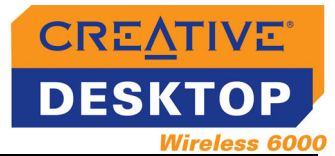

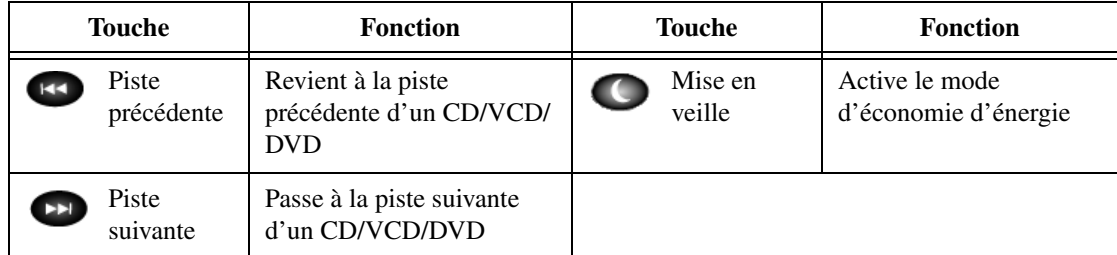

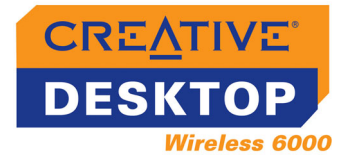

# <span id="page-12-0"></span>**Creative Wireless Optical Mouse**

T

<span id="page-12-1"></span>La souris et ses commandes sont illustrées à la [Figure 1-2](#page-12-1) ci-dessous :

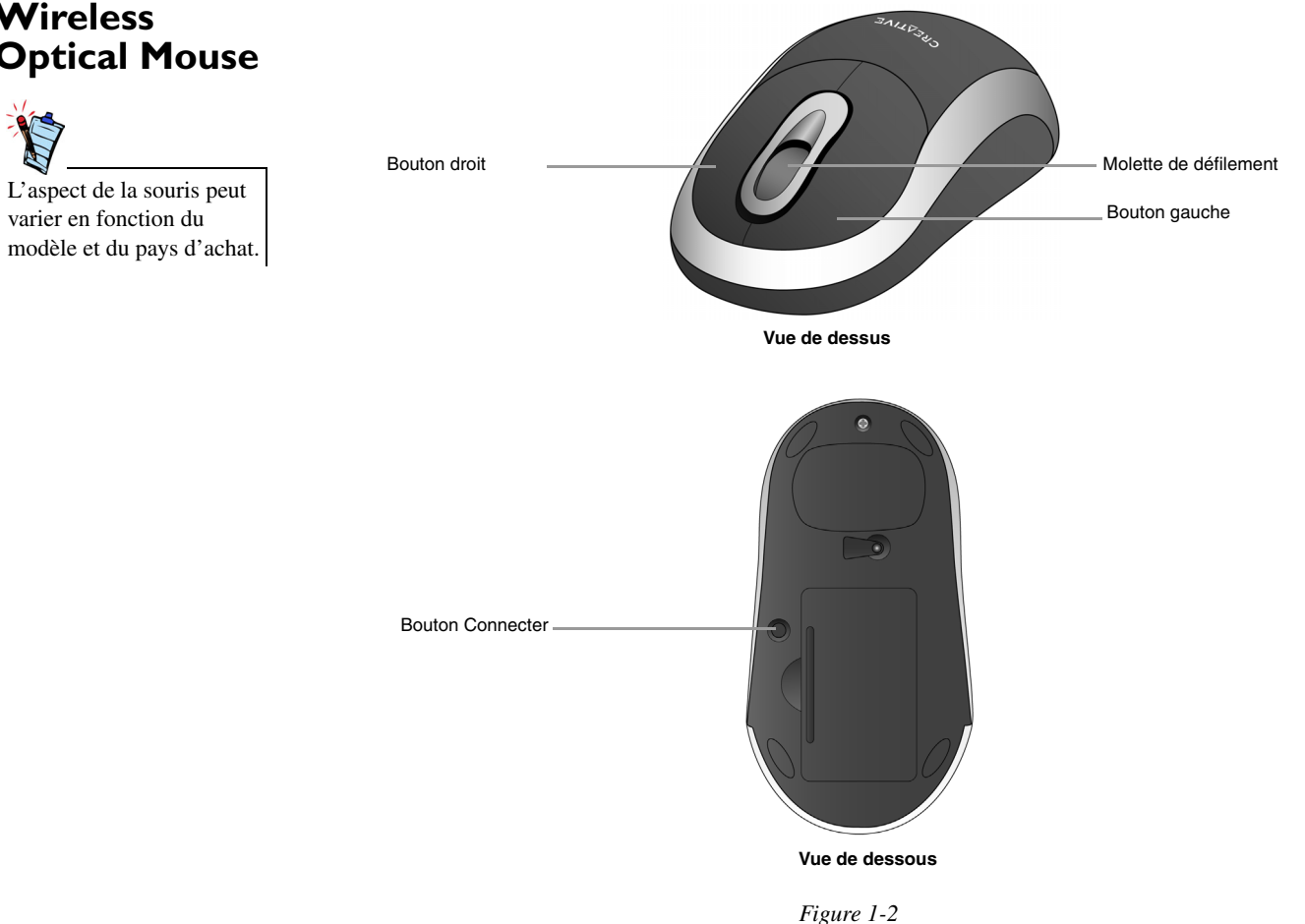

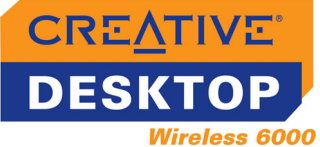

# <span id="page-13-0"></span>**Récepteur RF Creative**

Le récepteur RF, avec connecteur USB et voyants, est illustré à la [Figure 1-3](#page-13-1) ci-dessous :

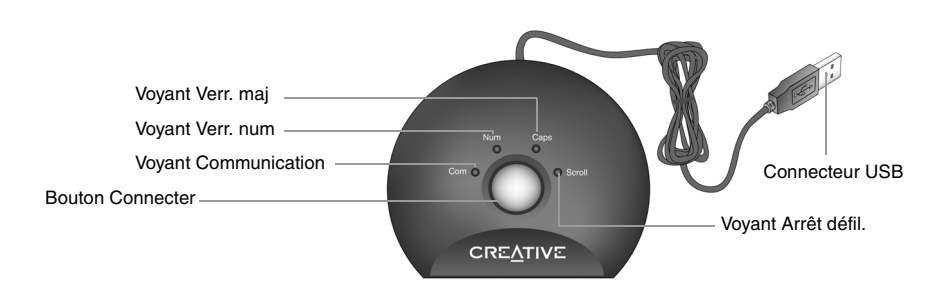

<span id="page-13-1"></span>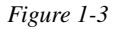

**2**

# <span id="page-14-0"></span>**Installation du matériel**

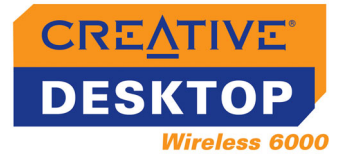

# Installation du matériel

<span id="page-15-0"></span>**Etape 1 : Insertion des piles dans la souris optique sans fil Creative**

1. Retournez la souris et ouvrez le compartiment à piles, comme illustré à la [Figure 2-1](#page-15-1).

2. Insérez deux piles AA et placez-les de la façon indiquée dans le compartiment à piles, comme illustré à la [Figure 2-2](#page-15-2). 3. Fermez la porte du compartiment à piles et poussez le fermoir

pour la verrouiller.

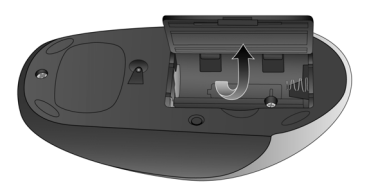

<span id="page-15-1"></span>*Figure 2-1: Ouverture du compartiment à piles*

<span id="page-15-2"></span>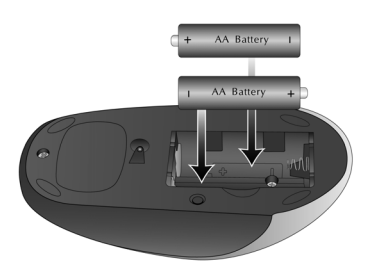

*Figure 2-2: Insertion des piles*

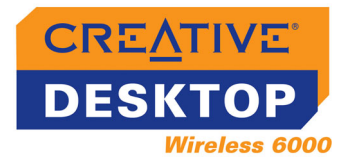

## <span id="page-16-0"></span>**Etape 2 : Insertion des piles dans le clavier sans fil Creative**

- 1. Retournez le clavier.
- 2. Faites glisser la porte du compartiment à piles comme illustré à la [Figure 2-3](#page-16-1).

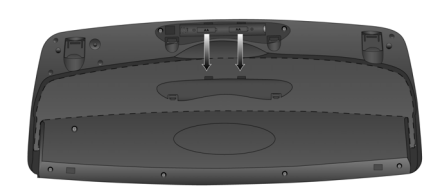

<span id="page-16-1"></span>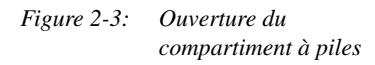

- 3. Insérez deux piles AA et placez-les de la façon indiquée dans le compartiment à piles, comme illustré à la [Figure](#page-16-2)   $2 - 4.$
- 4. Faites glisser la porte du compartiment à piles vers le haut pour le fermer.

<span id="page-16-2"></span>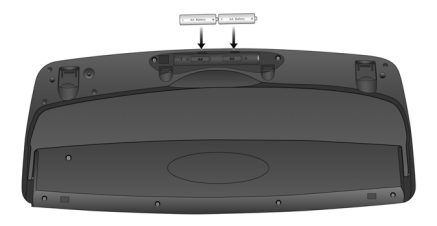

*Figure 2-4: Insertion des piles*

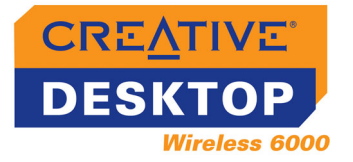

## <span id="page-17-0"></span>**Etape 3 : Connexion du récepteur RF Creative**

- 1. Mettez votre ordinateur sous tension.
- 2. Connectez le connecteur USB du récepteur RF au port USB de votre ordinateur comme illustré à la [Figure 2-5](#page-17-1).

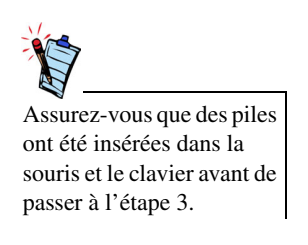

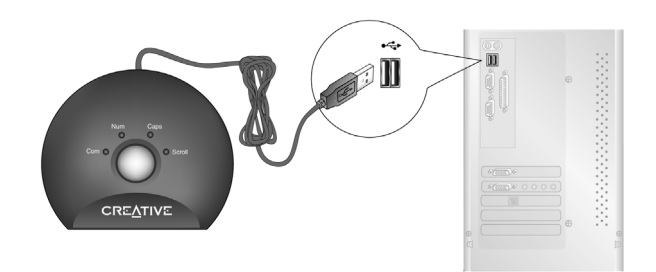

*Figure 2-5: Connexion du récepteur RF à l'ordinateur*

<span id="page-17-1"></span>3. Placez le récepteur RF à 20 cm minimum de votre ordinateur ou moniteur.

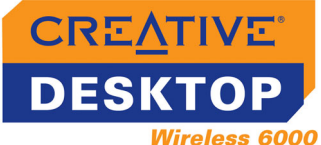

#### <span id="page-18-3"></span><span id="page-18-0"></span>**Etape 4 : Mise en fonctionnement des périphériques de bureau sans fil**

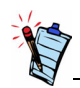

- Assurez-vous que le clavier et la souris se trouvent à une distance maximale de 1,8 mètres du récepteur RF.
- Appuyez sur le bouton **Connecter** de chaque périphérique Desktop Wireless 6000, comme indiqué à l'étape 4, à chaque fois que vous insérez des piles.
- Appuyez sur le bouton **Connecter** du clavier et de la souris dans les 10 secondes après avoir appuyé sur le bouton **Connecter** du récepteur RF.
- 1. Appuyez sur le bouton **Connecter** du récepteur RF, comme illustré à la [Figure 2-6](#page-18-2).
- 2. Appuyez sur le bouton **Connecter** de la souris. Le voyant de communication (vert) du récepteur clignote pendant environ 5 secondes.
- 3. Appuyez sur le bouton **Connecter** du clavier. Le voyant de communication (vert) du récepteur clignote pendant environ 5 secondes.

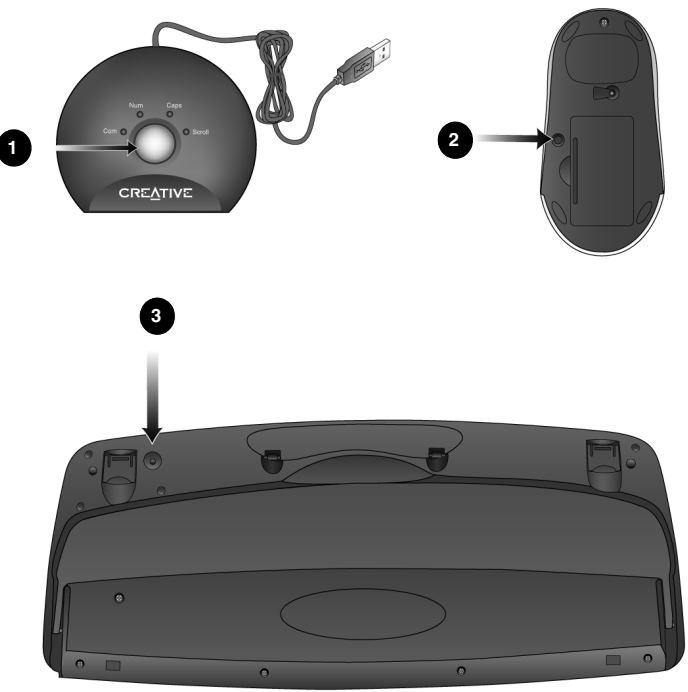

<span id="page-18-2"></span>*Figure 2-6: Mise en fonctionnement du clavier et de la souris Creative*

Pour installer des pilotes, reportez-vous à la section [« Installation du logiciel](#page-20-1) » à la page 3-1.

Déplacez le curseur de la souris ou appuyez sur une touche du clavier pour vous assurer que le clavier et la souris sont connectés. Si rien ne se passe, répétez l'étape 4.

# <span id="page-18-1"></span>**Etape 5 : Test<br>du clavier et de la souris**

# <span id="page-19-0"></span>**3** Installation du logiciel

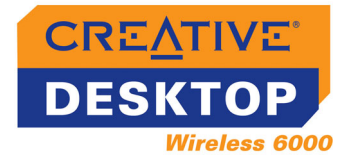

# <span id="page-20-1"></span>Installation du logiciel

# <span id="page-20-0"></span>**Installation du logiciel**

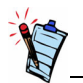

Il est possible que la boîte de dialogue **Assistant Ajout de nouveau matériel** s'affiche pour les utilisateurs de Windows 98 et 98 Deuxième Edition lorsque Windows détecte un périphérique USB. Suivez les instructions affichées à l'écran. Vous devrez peut-être insérer le CD d'installation de Windows dans le lecteur de CD-ROM lors de l'installation. Il est possible que certains ordinateurs ne soient pas fournis avec le CD Windows. Néanmoins, ils disposent des fichiers nécessaires dans **c:\windows\options\cabs** (remplacez **<sup>c</sup>**:\ par la lettre du lecteur sur lequel Windows est installé).

L'installation d'un logiciel est nécessaire pour utiliser Creative Desktop Wireless 6000. Les instructions suivantes s'appliquent à Windows 98, Windows 98 Deuxième Edition, Windows Millennium Edition (Me), Windows 2000 et Windows XP.

- 1. Après la connexion de Creative Desktop Wireless 6000, Windows détecte le périphérique USB et installe automatiquement les pilotes requis.
- 2. Insérez le CD d'installation Creative Desktop Wireless 6000 dans le lecteur de CD-ROM. Le CD prend en charge le mode d'exécution automatique de Windows et s'exécute automatiquement. Si le CD ne s'exécute pas automatiquement, cliquez sur **Démarrer** -> **Exécuter**. Dans la boîte de dialogue **Exécuter**, tapez **d:\ctrun\start.exe** (remplacez **d**:\ par la lettre de votre lecteur de CD-ROM).
- 3. Sélectionnez les applications à installer et cliquez sur le bouton **OK**.
- 4. Suivez les instructions apparaissant à l'écran pour installer Creative Desktop Wireless 6000.
- 5. Lorsqu'un message vous y invite, redémarrez votre ordinateur.

Pour que votre clavier USB fonctionne avec des utilitaires MS-DOS et des modes autres que Windows, vous devez activer la prise en charge USB légué (peut varier en fonction du fabricant de la carte mère) dans le BIOS.

# <span id="page-21-0"></span>**4Utilisation du logiciel Creative Mouse et Creative Keyboard**

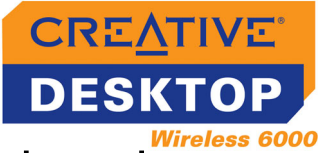

# Utilisation du logiciel Creative Mouse et Creative Keyboard

## <span id="page-22-0"></span>**Utilisation du logiciel Creative Mouse**

A l'aide du logiciel Creative Mouse, vous pouvez programmer les boutons et la molette de la souris pour la réalisation de fonctions spécifiques et également configurer le pointeur.

<span id="page-22-1"></span>**Configuration des boutons de la souris**

Certaines fonctions ne sont disponibles qu'avec les systèmes d'exploitation Windows sélectionnés.

- 1. Double-cliquez sur l'icône de la souris  $\circ$  figurant dans la barre des tâches de Windows. La boîte de dialogue **Propriétés de la souris** apparaît.
- 2. Cochez la case correspondant au bouton de la souris à modifier et sélectionnez la fonction souhaitée. Le tableau 1 ci-après décrit les fonctions disponibles.
- 3. Cliquez sur le bouton **Appliquer**, puis sur **OK**.

#### **Table 1: Fonctions en surbrillance**

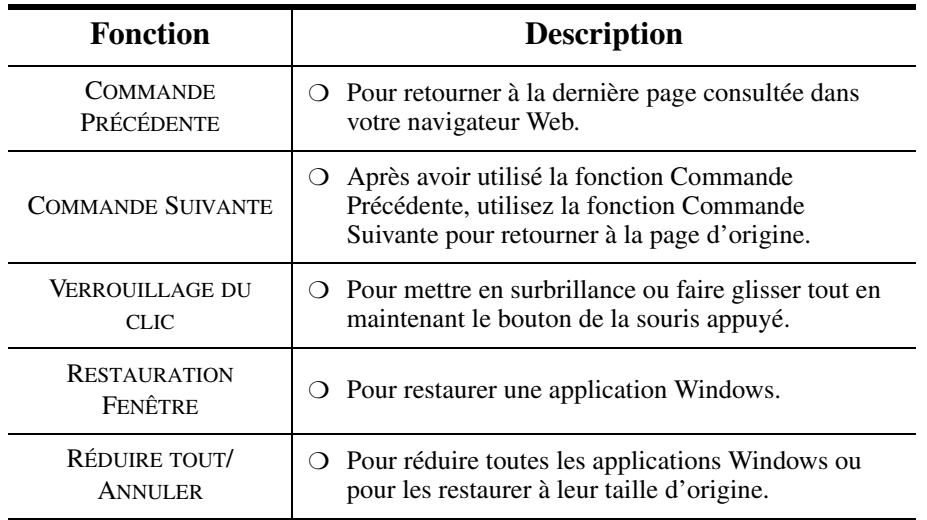

*Utilisation du logiciel Creative Mouse et Creative Keyboard 4-1*

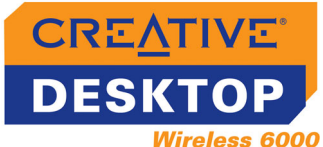

### <span id="page-23-0"></span>**Configuration de la molette de la souris**

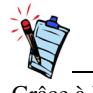

Grâce à la souris, vous pouvez contrôler la vitesse de défilement ou le volume, mais pas les deux à la fois.

## <span id="page-23-1"></span>**Configuration du pointeur**

- 1. Double-cliquez sur l'icône de la souris  $\bigcirc$  figurant dans la barre des tâches de Windows. La boîte de dialogue **Propriétés de la souris** apparaît.
- 2. Cliquez sur l'onglet **Configuration de la molette de la souris**.
- 3. Pour régler la vitesse de défilement de la molette, cliquez sur l'option **Vitesse de défilement de la molette**, si elle n'est pas sélectionnée.
- 4. Cochez la case **Lignes** pour sélectionner le nombre de lignes de texte à faire défiler à chaque cran de molette.
- 5. Pour contrôler le volume de vos haut-parleurs à l'aide de la molette, cliquez sur l'option **Réglage du volume**.
- 6. Pour régler le volume à chaque cran de molette, faites glisser le curseur pour régler la vitesse.
- 7. Cliquez sur le bouton **Appliquer**, puis sur **OK**.
- 1. Double-cliquez sur l'icône de la souris  $\mathbb{C}$  figurant dans la barre des tâches de Windows. La boîte de dialogue **Propriétés de la souris** apparaît.
- 2. Cliquez sur l'onglet **Pointeurs** pour modifier le modèle ou l'image de votre pointeur.
- 3. Double-cliquez sur l'image à modifier. Vous pouvez avoir un aperçu de l'image dans le coin supérieur droit de l'onglet.
- 4. Pour sélectionner un modèle, cochez la case **Modèle**, puis cliquez sur le bouton **Enregistrer sous**.
- 5. Cliquez sur le bouton **Appliquer**, puis sur **OK**.
- 6. Pour régler la vitesse du pointeur, cliquez sur l'onglet Options de **vitesse** ou de **pointeur**.
- 7. Faites glisser le curseur supérieur pour régler la vitesse de pointeur.
- 8. Pour afficher la traînée du pointeur, cochez la case **Afficher les traînées du pointeur**, puis faites glisser le curseur inférieur pour régler la longueur de la traînée.
- 9. Cliquez sur le bouton **Appliquer**, puis sur **OK**.

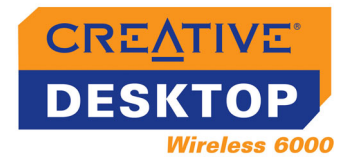

## <span id="page-24-0"></span>**Utilisation du logiciel Creative Keyboard**

- 1. Double-cliquez sur l'icône du clavier  $\blacksquare$  figurant dans la barre des tâches de Windows. Une interface utilisateur affichant les touches de raccourci du clavier Creative Wireless Keyboard s'affiche.
- 2. Placez le curseur sur le bouton à configurer. Si la couleur du bouton ne change pas, cela signifie que vous ne pouvez pas le configurer.
- 3. Cliquez sur le bouton que vous pouvez configurer. Une boîte de dialogue s'affiche.
- 4. Pour modifier l'application attribuée au bouton, cliquez sur l'option de **modification de la fonction** et cliquez sur la flèche vers le bas pour sélectionner une autre application. Cliquez sur le bouton **OK**.
- 5. Pour sélectionner une application non répertoriée dans l'option ci-dessus, cliquez sur l'option d'**exécution du programme**.
- 6. Cliquez sur le bouton **Parcourir**, recherchez l'application requise et cliquez sur le bouton **Ouvrir**.
- 7. Cliquez sur le bouton **OK**.

Vous trouverez ci-dessous des astuces pour vous aider à travailler efficacement avec un minimum d'inconfort physique :

- Lors de l'utilisation du clavier et de la souris, relaxez vos avant-bras, poignets et mains et conservez vos coudes le long du corps.
- •Placez le clavier et la souris près de vous pour ne pas avoir à tendre les bras.
- •N'appuyez pas trop fort sur les touches. Appuyez doucement.
- •Vos cuisses doivent être parallèles au sol et vos pieds posés bien à plat sur le sol ou un repose-pieds.
- •Utilisez une chaise qui vous maintient bien le dos.
- •Prenez une pause toutes les demi-heures.
- •Placez le moniteur de votre ordinateur hors de portée de la lumière directe.
- •Diversifiez vos tâches dans la journée.
- •Conservez vos poignets droits et, si nécessaire, utilisez le repose-poignets pliable fourni.

## <span id="page-24-1"></span>**Astuces sur l'utilisation du clavier et de la souris**

**A**

# <span id="page-25-0"></span>**Caractéristiques techniques**

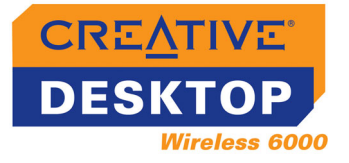

# <span id="page-26-1"></span>Caractéristiques techniques

# <span id="page-26-0"></span>**Souris Creative Wireless Optical Mouse**

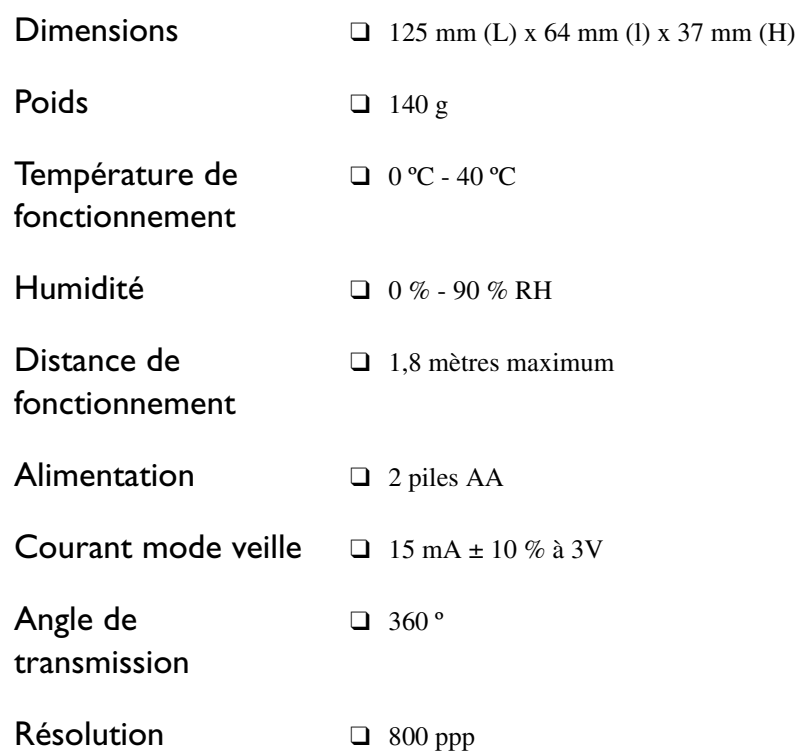

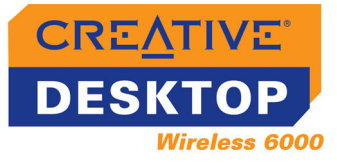

<span id="page-27-0"></span>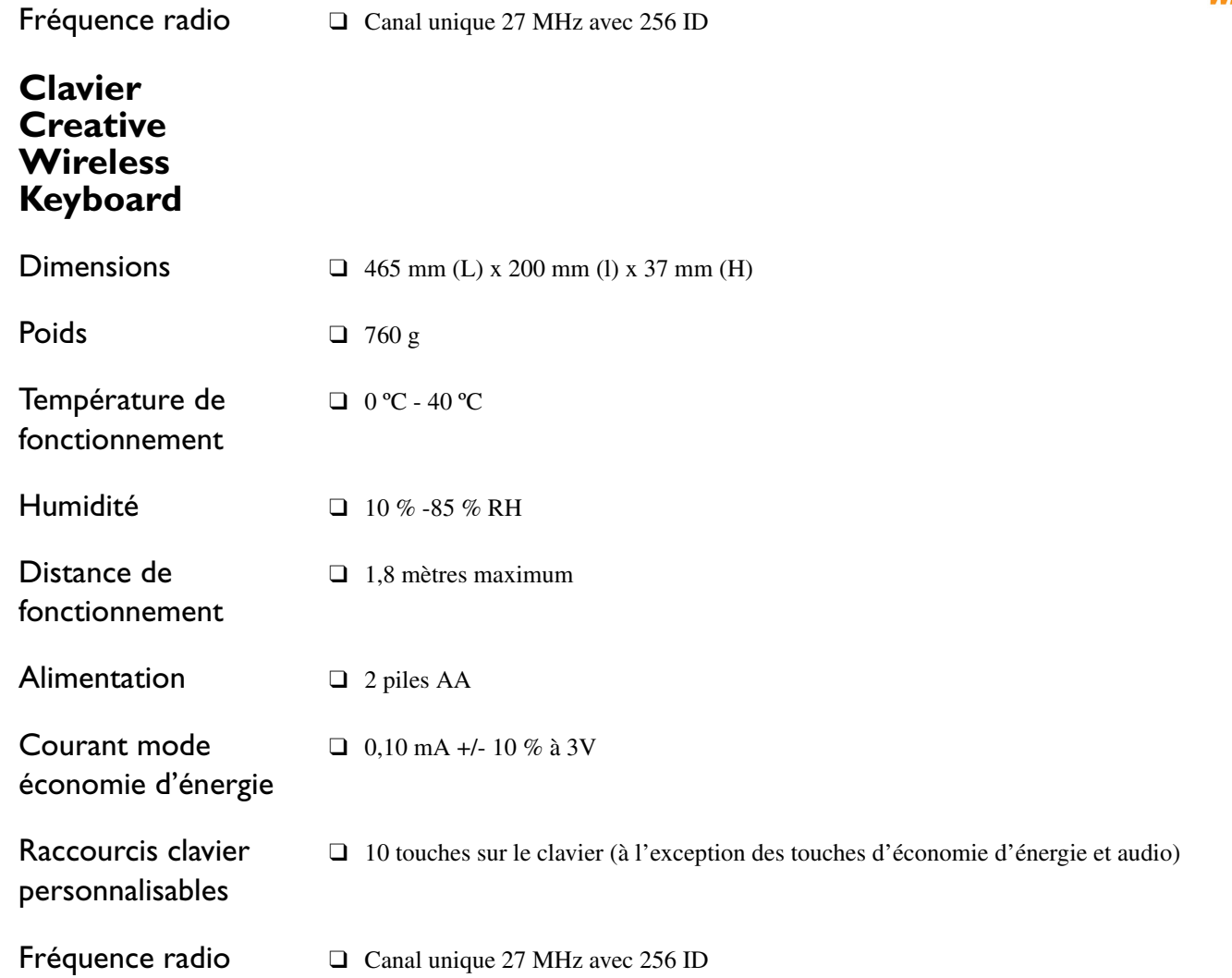

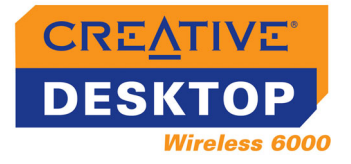

# <span id="page-28-0"></span>**Récepteur RF Creative**

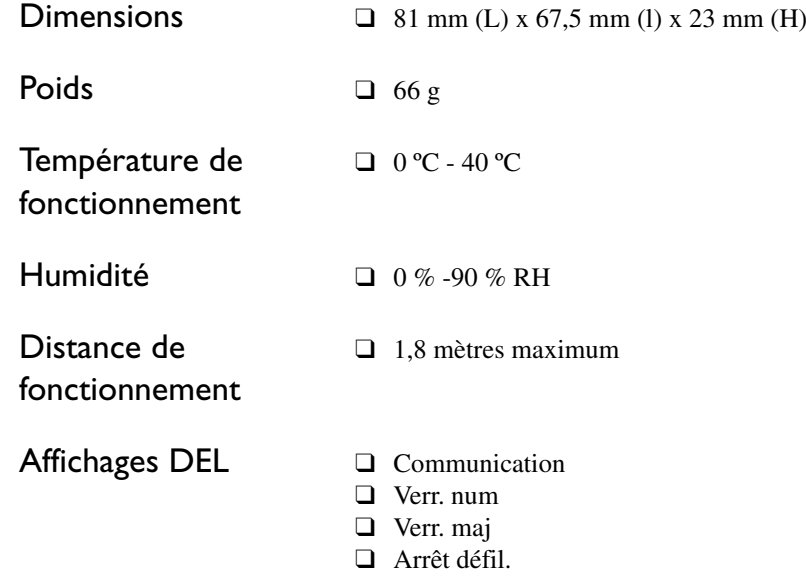

<span id="page-29-0"></span>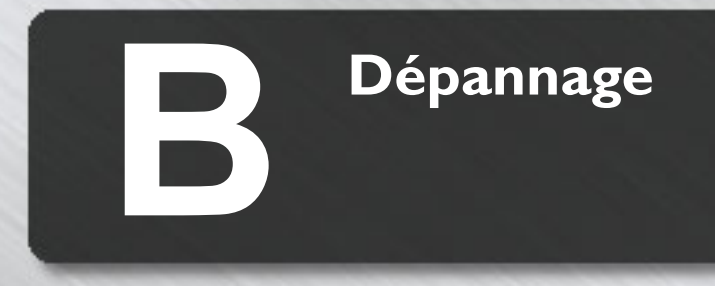

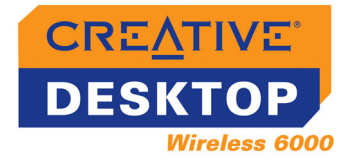

# Dépannage

Si vous rencontrez un problème technique avec ce produit, vous souhaiterez peut-être consulter notre outil d'assistance « Knowledgebase » pour obtenir un dépannage et des solutions en ligne. Visitez le site **www.creative.com** et sélectionnez votre région.

# <span id="page-30-0"></span>**Problèmes d'installation du logiciel**

#### **L'installation ne démarre pas automatiquement après insertion du CD d'installation.**

La fonction d'exécution automatique n'est peut-être pas activée dans Windows.

*Pour lancer le programme d'installation grâce au menu de raccourci du Poste de travail :*

- 1. Cliquez deux fois sur l'icône **Poste de travail** à partir de votre bureau Windows.
- 2. Dans la fenêtre **Poste de travail**, cliquez avec le bouton droit de la souris sur l'icône du lecteur de CD-ROM.
- 3. Dans le menu de raccourci, cliquez sur **Exécution automatique** et suivez les instructions affichées à l'écran.

*Pour installer le logiciel à partir du CD sans activer la fonction d'exécution automatique :*

- 1. Laissez le CD d'installation dans le lecteur de CD-ROM.
- 2. Cliquez sur **Démarrer** -> **Exécuter**.
- 3. Dans la boîte de dialogue **Exécuter**, tapez **d:\setup.exe** (remplacez d:\ par la lettre de votre lecteur de CD-ROM).
- 4. Cliquez sur le bouton **OK**.
- 5. Suivez les instructions à l'écran pour terminer l'installation.

*Pour activer l'exécution automatique grâce à la notification d'insertion automatique :*

- 1. Cliquez sur **Démarrer** -> **Paramètres** -> **Panneau de configuration**.
- 2. Dans la fenêtre du **Panneau de configuration**, cliquez deux fois sur l'icône **Système**.
- 3. Dans la boîte de dialogue **Propriétés système**, cliquez sur l'onglet **Gestionnaire de périphériques** et sélectionnez votre lecteur de CD-ROM.
- 4. Cliquez sur le bouton **Propriétés**.
- 5. Dans la boîte de dialogue **Propriétés**, cliquez sur l'onglet **Paramètres** et sélectionnez **Notification d'insertion automatique**.
- 6. Cliquez sur le bouton **OK** pour quitter la boîte de dialogue.

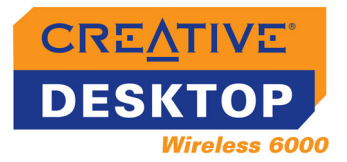

## <span id="page-31-0"></span>**Problèmes avec Creative Wireless Keyboard ou Optical Mouse**

#### **Le curseur ne bouge pas ou ses mouvements à l'écran sont irréguliers.**

*Effectuez l'une ou plusieurs des opérations suivantes :*

- Assurez-vous que les piles ont été insérées correctement et placées comme indiqué dans le compartiment des piles.
- Assurez-vous que les piles ne sont pas déchargées.
- • Changez la position du récepteur RF Creative. Le récepteur RF doit se trouver à 20 cm au moins de l'ordinateur ou du moniteur.

#### **Après avoir appuyé sur le bouton Mise en veille, l'ordinateur ne se rallume pas.**

Il est possible qu'il existe un problème avec les paramètres de gestion de l'alimentation de votre ordinateur. Certains ordinateurs ne se rallument pas après avoir été mis en mode veille.

#### *Procédez comme suit :*

• Assurez-vous que les paramètres de gestion de l'alimentation de votre système d'exploitation sont corrects, comme expliqué dans l'aide en ligne du système d'exploitation Windows.

#### **Après le remplacement des piles, le clavier et la souris ne fonctionnent pas.**

*Effectuez l'une ou plusieurs des opérations suivantes :*

- Assurez-vous que les piles ont été insérées correctement et placées comme indiqué dans le compartiment des piles.
- Assurez-vous que les piles ne sont pas déchargées.
- Vérifiez que la connexion entre le récepteur RF et le clavier ou la souris est correcte. Pour plus d'informations, reportez-vous à [« Etape 4 : Mise en fonctionnement des périphériques de bureau sans](#page-18-3)  fil [» à la page 2-4](#page-18-3).

#### **L'ordinateur ne détecte pas le clavier ou la souris Creative.**

#### *Effectuez l'une ou plusieurs des opérations suivantes :*

- Vérifiez que le récepteur RF est correctement connecté à votre ordinateur.
- Assurez-vous que les piles ont été insérées correctement et placées comme indiqué dans le compartiment des piles.
- Vérifiez que la connexion entre le récepteur RF et le clavier ou la souris est correcte. Pour plus d'informations, reportez-vous à [« Etape 4 : Mise en fonctionnement des périphériques de bureau sans](#page-18-3)  fil [» à la page 2-4](#page-18-3).

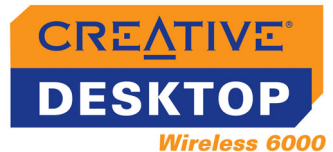

#### **Les mouvements du curseur sont irréguliers et/ou des caractères apparaissent à l'écran alors que vous n'utilisez pas le clavier ni la souris.**

D'autres ordinateurs situés près du vôtre créent peut-être des interférences. Ceci peut s'expliquer par le fait que certains systèmes utilisent peut-être les mêmes fréquences radio.

*Procédez comme suit :*

• Réactivez périphériques de bureau sans fil afin de sélectionner au hasard une autre fréquence radio en répétant les étapes présentées dans [« Etape 4 : Mise en fonctionnement des périphériques de](#page-18-3)  bureau sans fil [» à la page 2-4](#page-18-3). Pour obtenir plus d'informations sur la fréquence radio, reportez-vous à [« Caractéristiques techniques](#page-26-1) » à la page A-1.

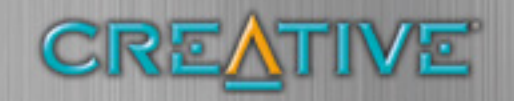